お参りライブ配信 Zoom でのご利用方法(インカメラ付きパソコンの場合)

①お客様のメールアドレスをお伺いし、メールにて「ミーティング ID」と「パスワー ド」をお送り致します。(下記はお送りするメールの画像見本です)

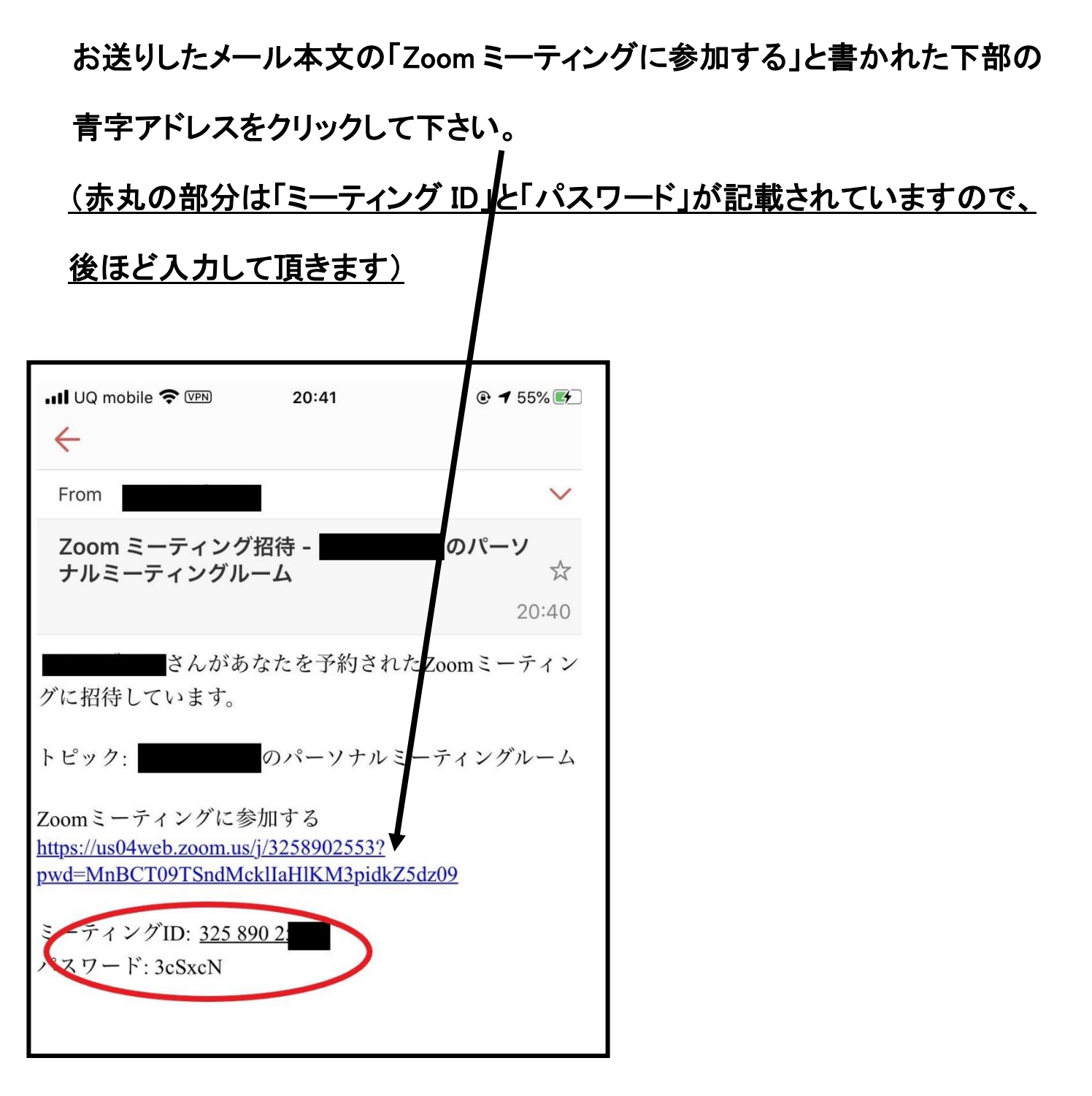

➁青字アドレスをクリックすると、下記の様な画面が出てきますが、③の画面に進むまで このままお待ち下さい(約 30 秒後に③の画面に進みます)

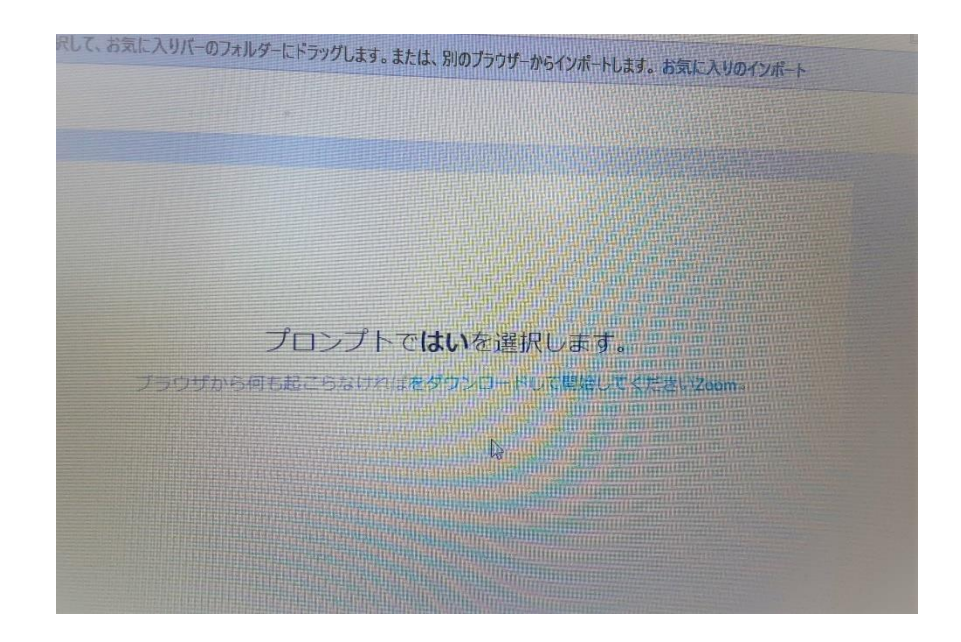

③ ミーティングパスワード入力画面になりますので、メールでお送りしたパスワードを入力し

て下さい。

j

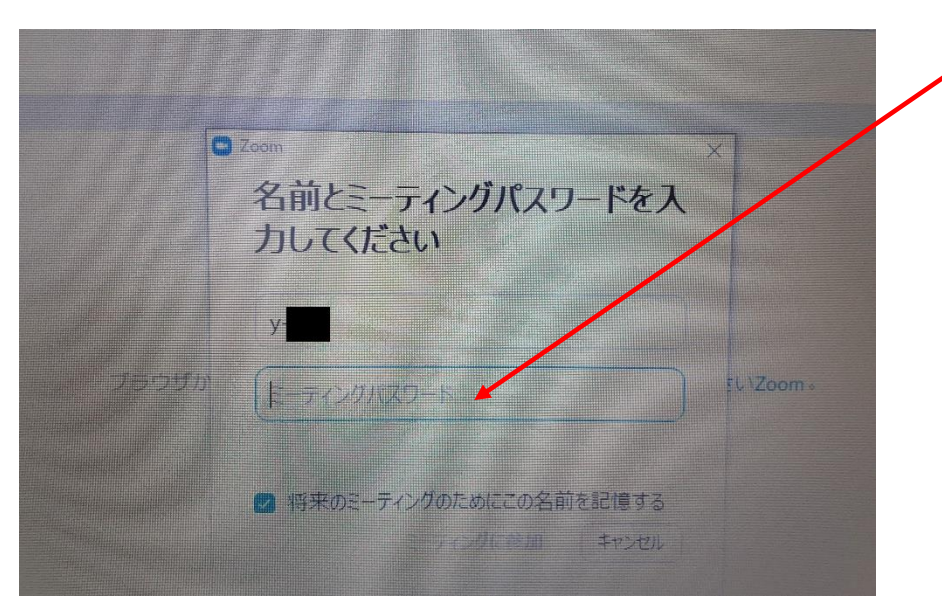

④ パソコンのインカメラで撮影した画像が画面に現れます。

「ビデオ付きで参加」ボタンを押して下さい。

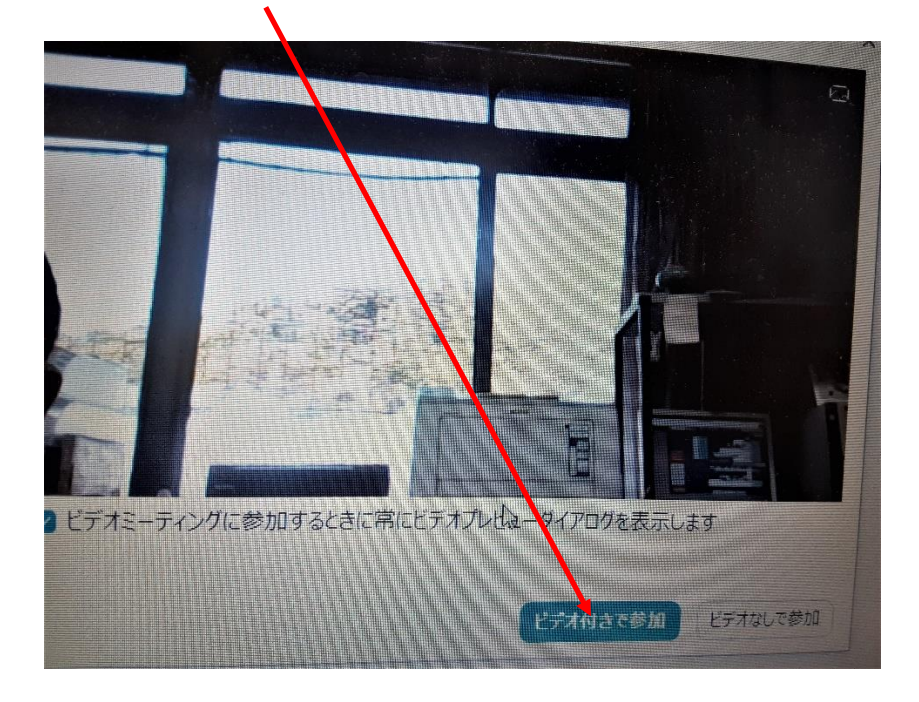

⑤ Zoom 開催者がミーティングの参加を許可するまでお待ち下さい。

(許可後に次画面に移ります)

l

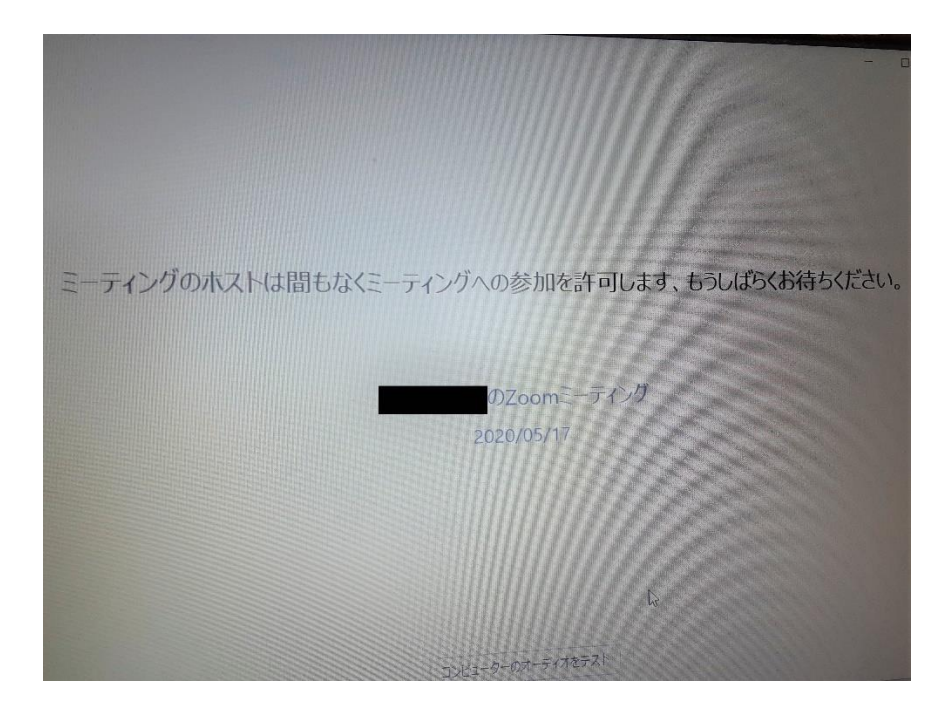

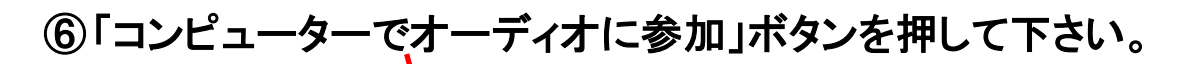

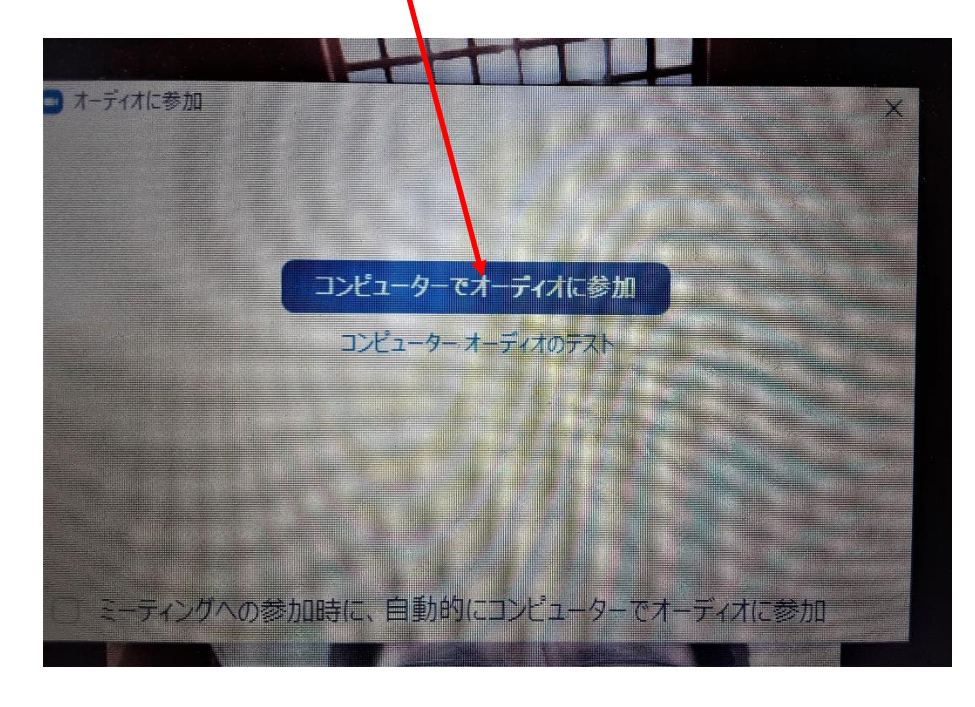

Ī

⑦相手側の画面と音声が聞こえましたら、法要を開始させて頂きます。

法要が終わりましたら「退出」ボタンを押して Zoom を終了させて下さい。

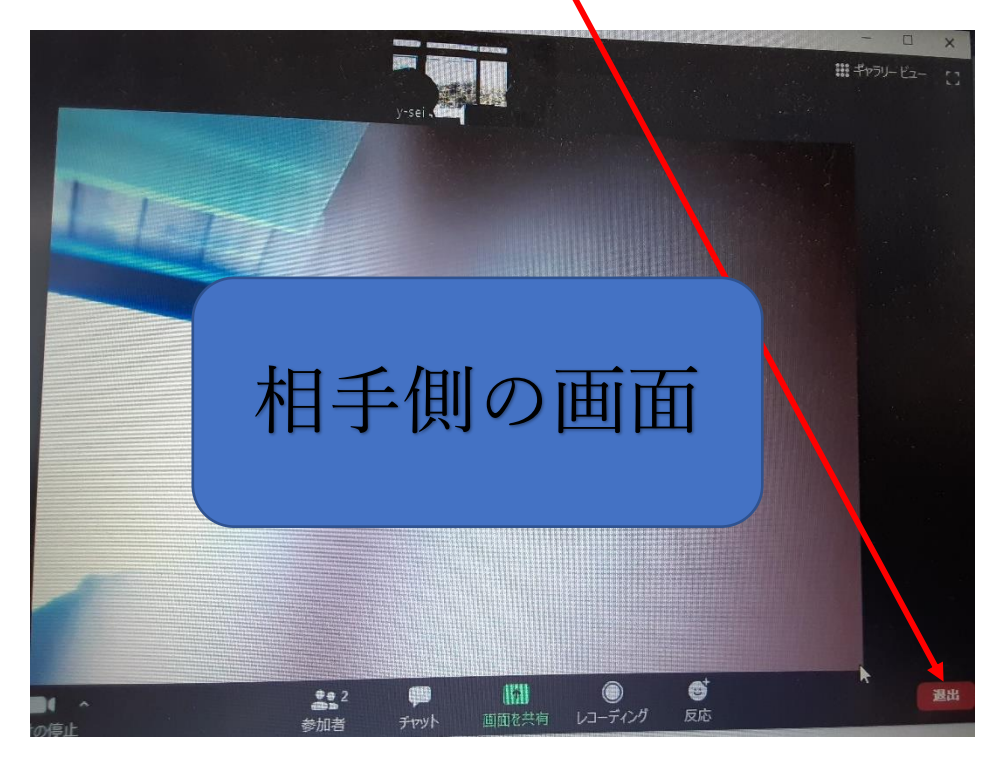